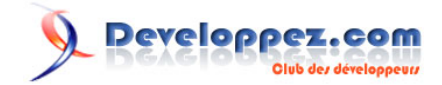

# Premier pas sur ACCESS 2010 (14) Technical Preview

# Premier pas sur Microsoft ACCESS 2010 (14) Technical Preview.

## par [Fabrice CONSTANS](http://www.developpez.net/forums/member.php?u=59268) [\(ACCESSite\)](http://loufab.developpez.com)

Date de publication : 05/10/2009

Dernière mise à jour : 05/10/2009

Juste 2 ans après la version 2007 déjà signalée comme une évolution majeure de la série, Office 2010 met la barre encore plus haut en proposant une multitude d'avancées majeures dans le domaine de l'application bureautique. Nous allons faire un rapide tour d'horizon de la nouvelle version 2010 de Microsoft ACCESS.

Commentez cet article :

# Developpez.com

#### Premier pas sur ACCESS 2010 (14) Technical Preview par Fabrice CONSTANS (ACCESSite)

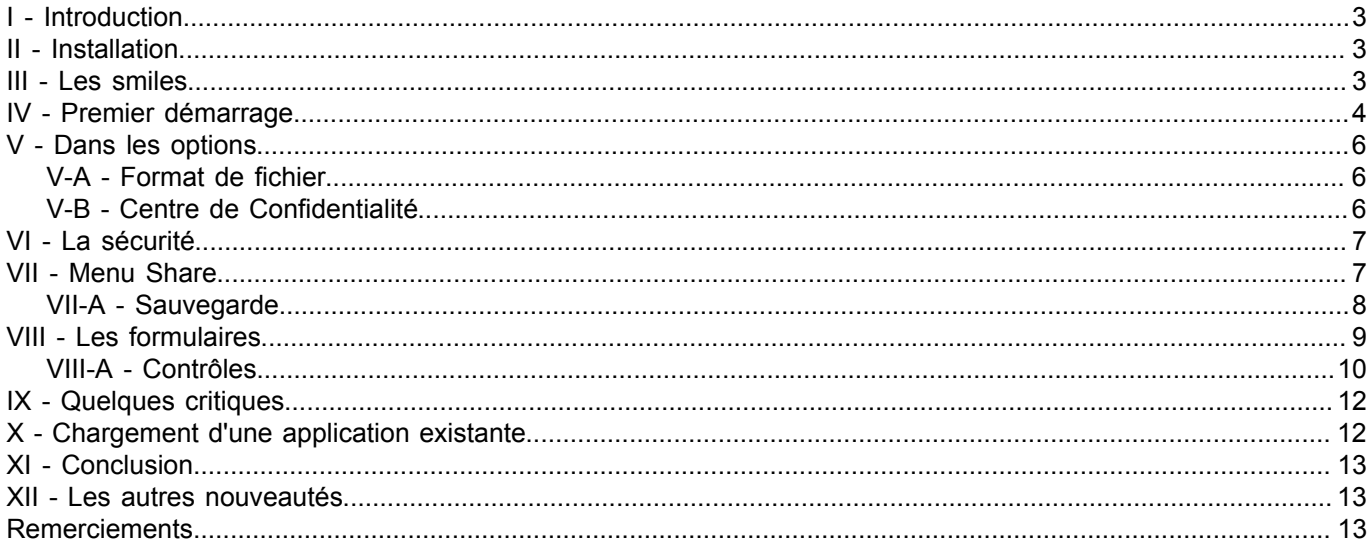

 $-2-$ Copyright © 2009 - Fabrice CONSTANS. Aucune reproduction, même partielle, ne peut être faite de ce site et de l'ensemble de son contenu :<br>textes, documents, images, etc sans l'autorisation expresse de l'auteur. Sinon vous

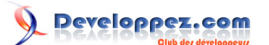

#### <span id="page-2-0"></span>- Introduction

#### <span id="page-2-1"></span>II - Installation

Livrée en Technical Preview la version d'Office n'en est pas moins complète. Je choisis de l'installer sur un portable dont je vous livre la configuration.

- Intel P4 3.06Ghz cadencé à 3068 Mhz Cache L2 512Ko
- Bios AMD
- Chipset Intel i845PE
- Bus 133 Mhz / FSB 533 Mhz
- AGP v 2.0 avec un Taux de transfert 4x
- Mémoire : 512 Mo à PC2700 à 166 Mhz
- Carte Graphique : ATI Radeon 9000 à 350Mhz et 64Mo de Mémoire.
- Disque Dur : 40 Go
- Système : Windows XP sp3 et Microsoft Office 2007 Professional.

Vous pouvez constater l'obsolescence de ce portable, mais je reste confiant.

Je choisis d'installer Microsoft Office 2010 dans le répertoire **c:\program files\Microsoft Office 2010**. L'installation démarre très bien et immédiatement le programme m'indique que la cohabitation Microsoft Outlook 2010 avec une version antérieure n'est pas possible. Je choisis donc de désactiver son installation. Après quelques minutes d'attente, voici la version installée. On peut remarquer dans la barre des tâches l'apparition de 2 Smiles.

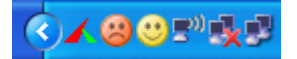

#### <span id="page-2-2"></span>III - Les smiles

Ces 2 icônes permettent d'un simple clic d'envoyer une copie d'écran accompagnée d'un petit texte explicatif chez Microsoft. Surnommé **Frown**, avec son visage triste et sa couleur orange crée un message de type mécontent. Au contraire, son frère **Smile** avec sa livrée jaune et son joli sourire enverra un message de type satisfait.

Détail intéressant, cette copie d'écran capture également l'écran secondaire. Je n'ai pas fait d'essai avec un troisième écran.

- 3 - Copyright © 2009 - Fabrice CONSTANS. Aucune reproduction, même partielle, ne peut être faite de ce site et de l'ensemble de son contenu :<br>textes, documents, images, etc sans l'autorisation expresse de l'auteur. Sinon vous 000 E de dommages et intérêts.

# Developpez.com

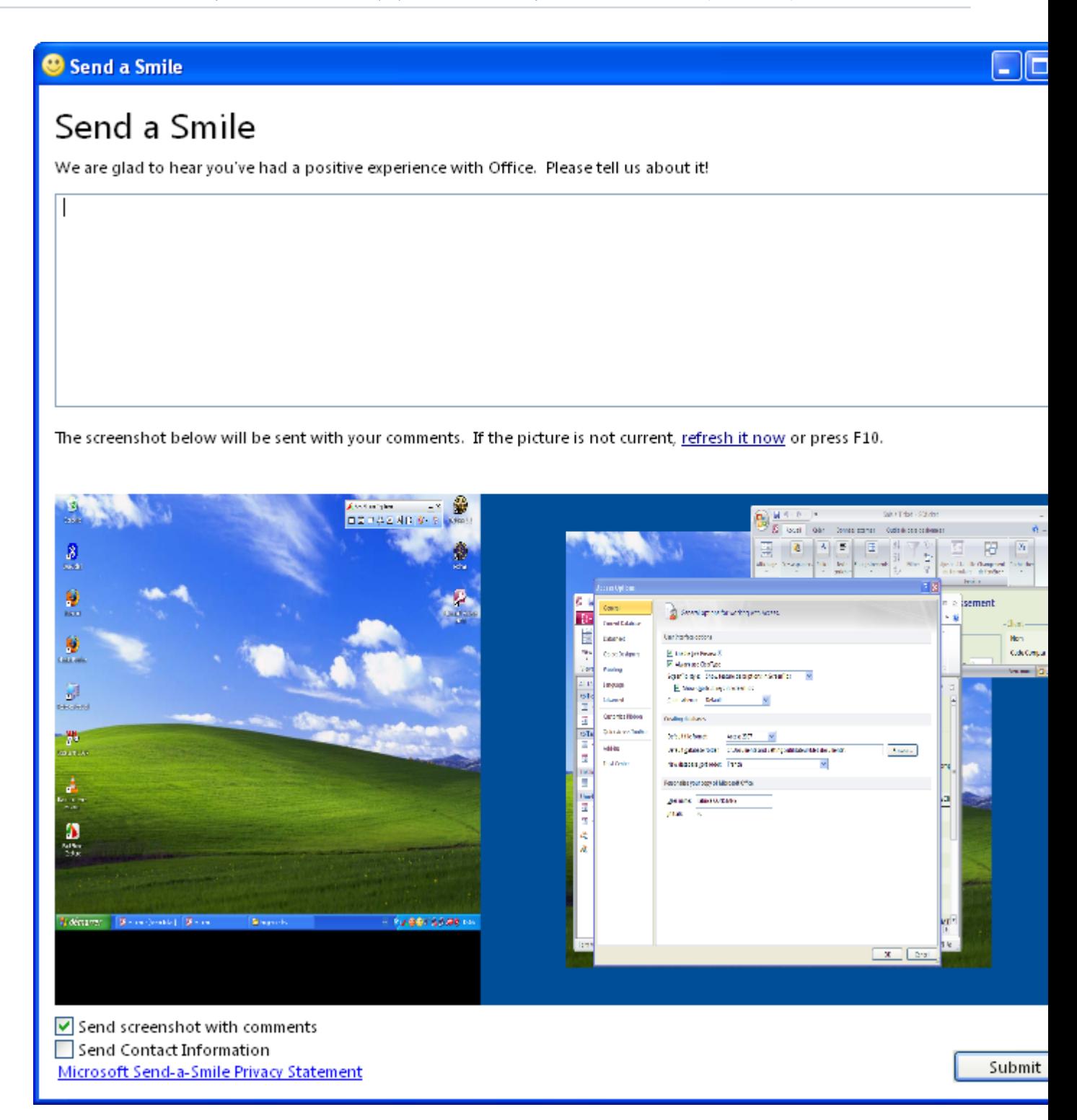

*Smile et Frown sont propres à cette Technical Preview. Ils ne devraient plus être présents dans la version officielle.*

# <span id="page-3-0"></span>IV - Premier démarrage

Au lancement, le splash screen d'ACCESS 2010 a été revu ainsi que l'interface d'ACCESS qui apparaît dans un fond mauve du plus bel effet.

- 4 -

Copyright © 2009 - Fabrice CONSTANS. Aucune reproduction, même partielle, ne peut être faite de ce site et de l'ensemble de son contenu :<br>textes, documents, images, etc sans l'autorisation expresse de l'auteur. Sinon vous

![](_page_4_Picture_0.jpeg)

![](_page_4_Picture_2.jpeg)

Le menu Office matérialisé par une sphère aux couleurs du logo Office a disparu pour laisser sa place au nouveau logo de 2010 titré **Back** dans cette version anglophone.

- 5 - Copyright © 2009 - Fabrice CONSTANS. Aucune reproduction, même partielle, ne peut être faite de ce site et de l'ensemble de son contenu :<br>textes, documents, images, etc sans l'autorisation expresse de l'auteur. Sinon vous

![](_page_5_Picture_0.jpeg)

![](_page_5_Picture_79.jpeg)

En cliquant dessus, on alterne avec l'interface à ruban que nous connaissons depuis la version précédente. Pas de dépaysement donc de ce côté là. En revanche, on remarque que les principales commandes, en anglais dans cette **Technical Preview**, sont maintenant directement accessibles.

#### <span id="page-5-0"></span>V - Dans les options

Egalement accessibles directement par le menu principal, les options n'ont pas l'air d'avoir subi un grand changement.

![](_page_5_Picture_6.jpeg)

#### <span id="page-5-1"></span>V-A - Format de fichier

Les formats de fichiers pris en charge n'ont pas changé depuis la dernière version. En effet, la liste contient toujours ACCESS 2000, ACCESS 2002 - 2003 et ACCESS 2007 qui semble être le format officiel de cette nouvelle mouture.

### <span id="page-5-2"></span>V-B - Centre de Confidentialité

Le Centre de Confidentialité qui est le coeur des réglages de sécurité pour ACCESS s'est étoffé de plusieurs options supplémentaires :

• **Documents approuvés** (Trusted Documents)

- 6 -

Copyright © 2009 - Fabrice CONSTANS. Aucune reproduction, même partielle, ne peut être faite de ce site et de l'ensemble de son contenu :<br>textes, documents, images, etc sans l'autorisation expresse de l'auteur. Sinon vous 000 E de dommages et intérêts.

![](_page_6_Picture_0.jpeg)

- **Réglages ActiveX** (ActiveX Settings)
- **Prévention d'exécution des données** (DEP Settings)

#### <span id="page-6-0"></span>VI - La sécurité

Malheureusement la sécurité utilisateur n'a pas été réactivée dans cette version pour le nouveau format **accd**. Dans le menu principal d'ACCESS, une fois l'application chargée, on constate que le menu **Back** a changé grâce à la contextualité. Maintenant apparaissent des options comme **Analyser la base de données** (Analyse Database), **Encrypter cette base de données avec un mot de passe** (Encrypt this database with a password) et **Gérer les utilisateurs et les permissions pour cette base de données** (Manage users and permissions for this database).

![](_page_6_Picture_91.jpeg)

Un clic sur cette option fait apparaître un sous-menu contenant toutes nos anciennes commandes disparues de la version précédente. Même l'assistant est là. En quelques clics, nous pouvons constater que les fenêtres sont toujours les mêmes. Au milieu de tout ce changement, elles ont pris des rides, d'un autre côté, les habitués retrouveront facilement leurs marques.

### <span id="page-6-1"></span>VII - Menu Share

Derrière cette option du menu **Back**, nous pouvons constater que là aussi des fonctionnalités ont vu le jour.

- 7 - Copyright © 2009 - Fabrice CONSTANS. Aucune reproduction, même partielle, ne peut être faite de ce site et de l'ensemble de son contenu :<br>textes, documents, images, etc sans l'autorisation expresse de l'auteur. Sinon vous

#### <span id="page-7-0"></span>VII-A - Sauvegarde

Le premier sous-menu (Save Database As) dispose de nombreuses options. En effet on peut choisir le format de sauvegarde parmi ceux supportés mais nous avons également la possibilité de créer un Template (\*.accdt) à partir de la base de données active.

*Template : vocable anglais qui pourrait être traduit littéralement par « gabarit » ou « modèle ». Il s'agit simplement d'une application ouverte donc personnalisable qui propose des objets (Tables, Formulaires, Etats.) servant de base de départ à une application. Généralement ces templates abordent un thème très couru comme la facturation, un annuaire téléphonique ou encore une gestion de livres.*

![](_page_7_Picture_5.jpeg)

La création d'un Template est disponible et une fenêtre de réglage apparaît.

- 8 - Copyright © 2009 - Fabrice CONSTANS. Aucune reproduction, même partielle, ne peut être faite de ce site et de l'ensemble de son contenu :<br>textes, documents, images, etc sans l'autorisation expresse de l'auteur. Sinon vous

![](_page_8_Picture_0.jpeg)

![](_page_8_Picture_66.jpeg)

Outre le nom et la description on peut choisir d'embarquer les données, définir le premier formulaire à charger ou encore si elle sera accessible par le ruban depuis l'option **Application Part**. L'**Application Part** est située dans le ruban **Create / Template** et seules les applications en version 2007 sont éligibles à cette commande.

La fonction de **Packaging et signature d'application** (Package and Sign) réunit enfin ces deux fonctions. La signature d'application nécessitait un programme externe. Indisponibles dans cette version d'essai elles seront disponibles dans la version officielle.

#### <span id="page-8-0"></span>VIII - Les formulaires

Les formulaires n'échappent pas non plus aux nouveautés. On peut constater entre autres améliorations la mise à disposition des thèmes pour les couleurs mais également pour les polices de caractères et surtout d'un outil pour les composer.

- 9 - Copyright © 2009 - Fabrice CONSTANS. Aucune reproduction, même partielle, ne peut être faite de ce site et de l'ensemble de son contenu :<br>textes, documents, images, etc sans l'autorisation expresse de l'auteur. Sinon vous

![](_page_9_Picture_0.jpeg)

![](_page_9_Picture_38.jpeg)

# <span id="page-9-0"></span>VIII-A - Contrôles

Du côté des contrôles, Microsoft met à notre disposition de nouveaux contrôles comme le Web Browser Control qui permet d'intégrer une fenêtre du navigateur Internet dans un formulaire. Dans l'exemple ci-dessous, deux contrôles pointent sur des sites différents.

- 10 - Copyright © 2009 - Fabrice CONSTANS. Aucune reproduction, même partielle, ne peut être faite de ce site et de l'ensemble de son contenu :<br>textes, documents, images, etc sans l'autorisation expresse de l'auteur. Sinon vous

![](_page_10_Picture_2.jpeg)

Les boutons de commandes sont également enrichis par l'ajout de possibilités graphiques. Ceux qui manipulent Word 2007 ne seront pas dépaysés puisque le ruban Format reprend les possibilités graphiques disponibles dans le traitement de texte.

![](_page_10_Picture_83.jpeg)

En quelques minutes, vous pouvez créer un formulaire au design confondant. Les effets sont également là pour ravir autant le développeur que l'utilisateur. Ombré, fluo, biseau, effet gradient, nouvelles formes, survol, rien ne semble manquer à la personnalisation des boutons, il semblerait que le bouton gris soit définitivement mort avec ACCESS 2007.

![](_page_10_Picture_6.jpeg)

Non ! Vous ne rêvez pas. Ces boutons sont bien issus d'ACCESS 2010 et non de The Gimp ou autre Photoshop.

- 11 -

Copyright © 2009 - Fabrice CONSTANS. Aucune reproduction, même partielle, ne peut être faite de ce site et de l'ensemble de son contenu :<br>textes, documents, images, etc sans l'autorisation expresse de l'auteur. Sinon vous

L'animation est également gérée grâce à 4 propriétés : Hover color, Pressed color, Hover fore(ground) color et Pressed fore color. Cela devrait contenter les acharnés du web-look-like du moins pour un temps. [Découvrez](http://loufab.developpez.com/tutoriels/access/boutoncommandeaccess2010/) **[le tutoriel sur les boutons de commande ACCESS 2010.](http://loufab.developpez.com/tutoriels/access/boutoncommandeaccess2010/)**

#### <span id="page-11-0"></span>IX - Quelques critiques

Cette version **Technical Preview** souffre de quelques instabilités comme lors de la multi-sélection de boutons avec tentative de modification du design qui déclenche systématiquement la fenêtre « Microsoft Access a rencontré un problème. ». Mais rassurez-vous la version officielle ne devrait pas souffrir de ces problèmes.

Le cadre du focus, visible sur l'image suivante, est disgracieux face à la débauche d'effets graphiques. Le désactiver ou encore changer sa couleur pour l'atténuer aurait été un plus.

![](_page_11_Picture_6.jpeg)

L'interaction entre les images et ces nouveaux effets semble avoir été oubliée. En effet lorsque on ajoute une image provenant du **Picture Builder** sur un bouton ayant des effets graphiques on se retrouve avec un bouton noir avec l'image choisie.

![](_page_11_Picture_8.jpeg)

#### <span id="page-11-1"></span>X - Chargement d'une application existante

Tous les tests réalisés l'ont été avec une petite application en exploitation. Aucun problème d'exécution ou de compatibilité n'est à déplorer.

 $-12 -$ 

Copyright © 2009 - Fabrice CONSTANS. Aucune reproduction, même partielle, ne peut être faite de ce site et de l'ensemble de son contenu :<br>textes, documents, images, etc sans l'autorisation expresse de l'auteur. Sinon vous 000 E de dommages et intérêts.

![](_page_12_Picture_0.jpeg)

#### <span id="page-12-0"></span>XI - Conclusion

Nouvelle présentation, nouvelles options et assistants font de cette dernière version d'ACCESS un véritable régal. Si la version précédente fut un pivot pour Microsoft ACCESS, la version 2010 (14) restera sûrement dans les annales de la conception d'applications tant ses possibilités graphiques et ses nouveautés sont légion.

#### <span id="page-12-1"></span>XII - Les autres nouveautés

Retrouvez d'autres nouveautés (Ruban, Triggers, Mise en forme conditionnelle et générateur d'expression) **[dans le](http://warin.developpez.com/tutoriels/access/access2010/nouveautes/) [tutoriel de Christophe Warin.](http://warin.developpez.com/tutoriels/access/access2010/nouveautes/)**

**[Consultez la rubrique ACCESS 2010 de Developpez.com.](http://office.developpez.com/office2010/)**

**[Le Blog de Maxence Hubiche](http://blog.developpez.com/maxence/p7660/developpement-office/access-2010-ahellip-de-grands-bonds-en-a/)** avec de vidéo formatrice sur Microsoft ACCESS 2010.

En savoir plus sur Office 2010 c'est ici : **[http://blogs.technet.com/backstage\\_2010/](http://blogs.technet.com/backstage_2010/)**

#### <span id="page-12-2"></span>**Remerciements**

Remerciements à Christophe Warin, Jacques-Jean et Jeannot45.

- 13 - Copyright © 2009 - Fabrice CONSTANS. Aucune reproduction, même partielle, ne peut être faite de ce site et de l'ensemble de son contenu :<br>textes, documents, images, etc sans l'autorisation expresse de l'auteur. Sinon vous